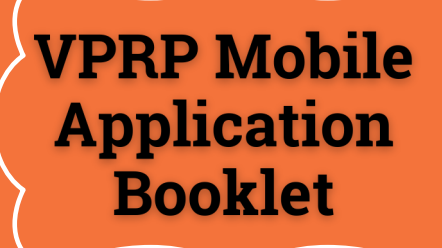

# A Step-by-Step use of the<br>VPRP mobile application

VPRP

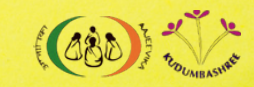

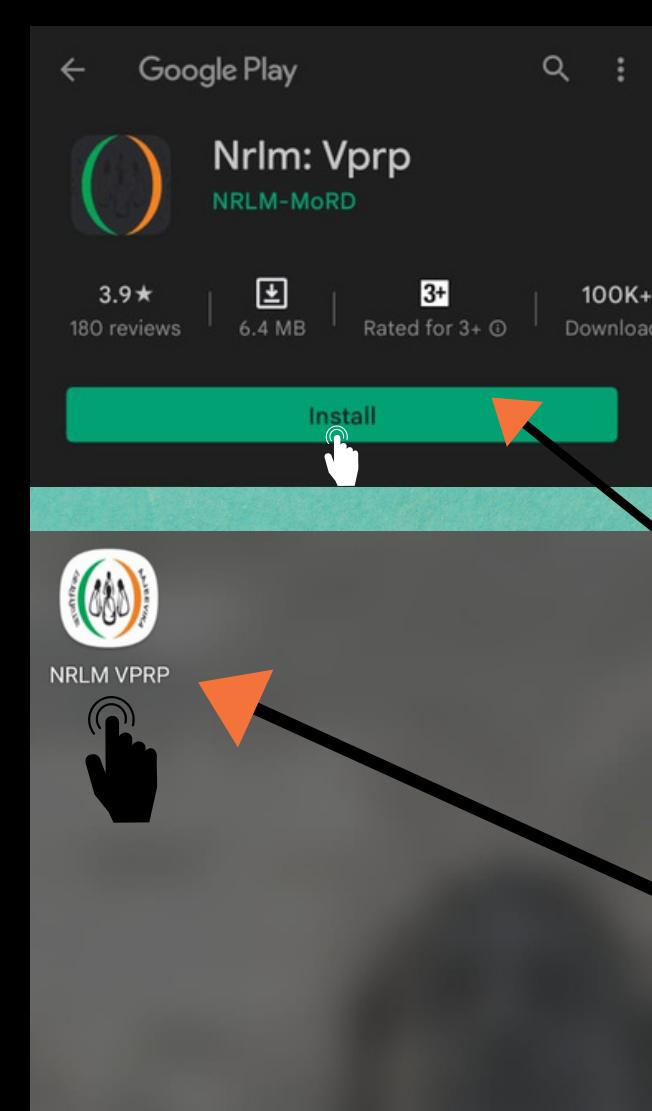

66 **Click on the below link to download the VPRP application from the play store. [https://play.google.com/store/ap](https://play.google.com/store/apps/details?id=com.nrlm.vprp) ps/details?id=com.nrlm.vprp**

**1**

**Then click on the Install button to download the application.**

**After installing, click on the application logo to start collecting the demands.**

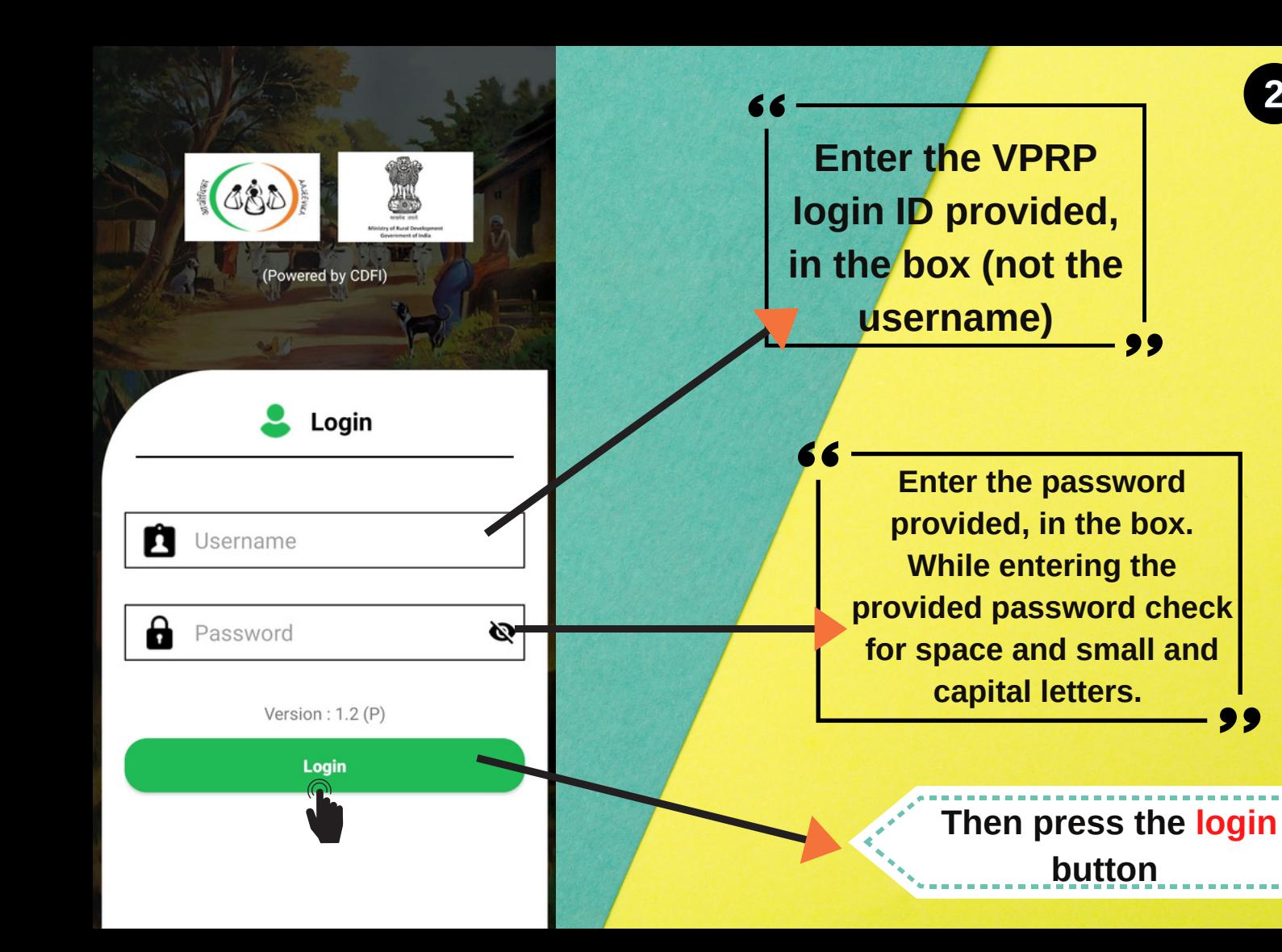

**2**

a language other than English Do you have a preferre  $\odot$  Yes No

**SET** 

**Click on YES button to select a language other than English**

> **Then click on Set button**

### **Change Language**

Do you have a preferred language other than English

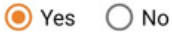

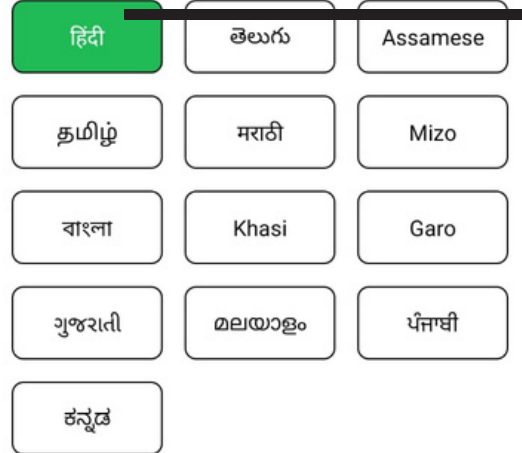

**SET** 

**Select a preferred language other than English from the list**

## **Then click on Set button**

 $\bullet$ 

 $\mathbf{r}$ 

**SHG Level Activity** 

**VO Level Activity** 

**GP Level Activity** 

**Choose the language of your choice from the selected languages.**

**The green circle on the top middle represents that your internet is on and you are online. The red circle indicates offline.**

> **The name of the CRP will appear here**

**Firstly, click on the SHG Level Activity button to collect SHG level demand.**

SHIV SHG

**JAY YOGESHWAR SAKHIMANDAL** 

**JAY CHAMUNDAMA SAKHIMANDAL** 

**A list of SHGs allotted to the CRP will appear. The next step is to select the name of the SHG for which demand for various entitlement needs to be collected.**

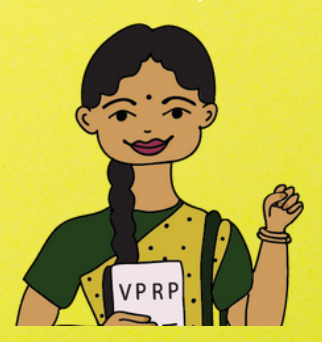

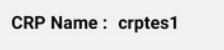

 $\equiv$   $\leftarrow$  Home

**Gram Panchayat ID:** 31307

SHG Name: SHIV SHG

 $\bar{e}_4$ 

### **The name of the selected SHG will appear here**

**7**

**Entitlements** 

Livelihoods

**Submit to VO** 

**Now to collect demands for various entitlements, click on the Entitlement button**

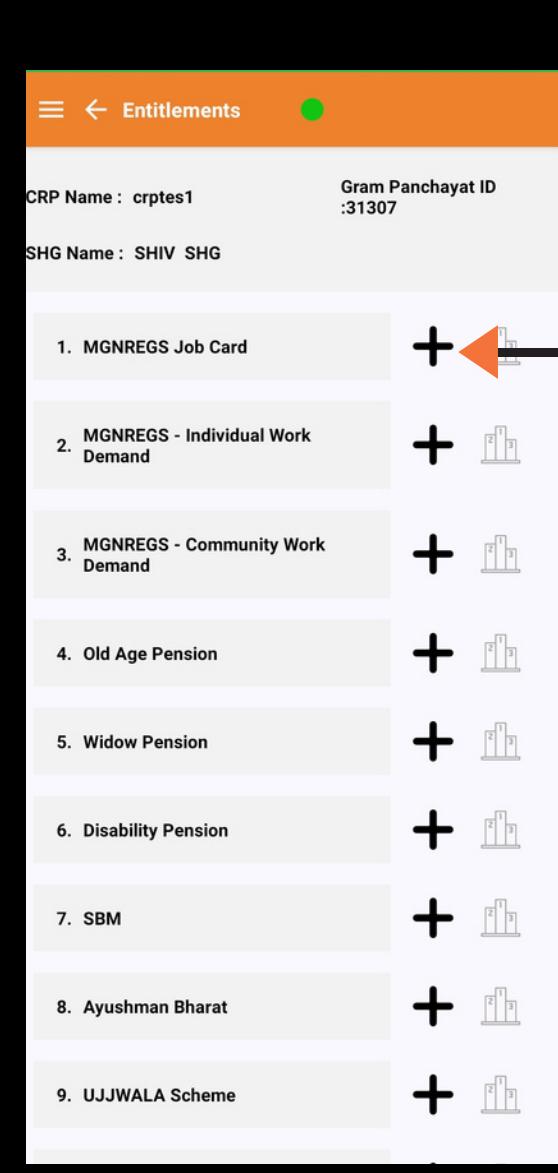

**A list of various entitlement will open up. Click on the button to start collecting demands. We will start by collecting the MGNREGS Job Card demand.**

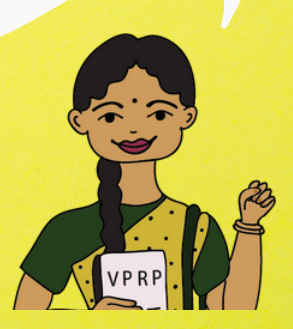

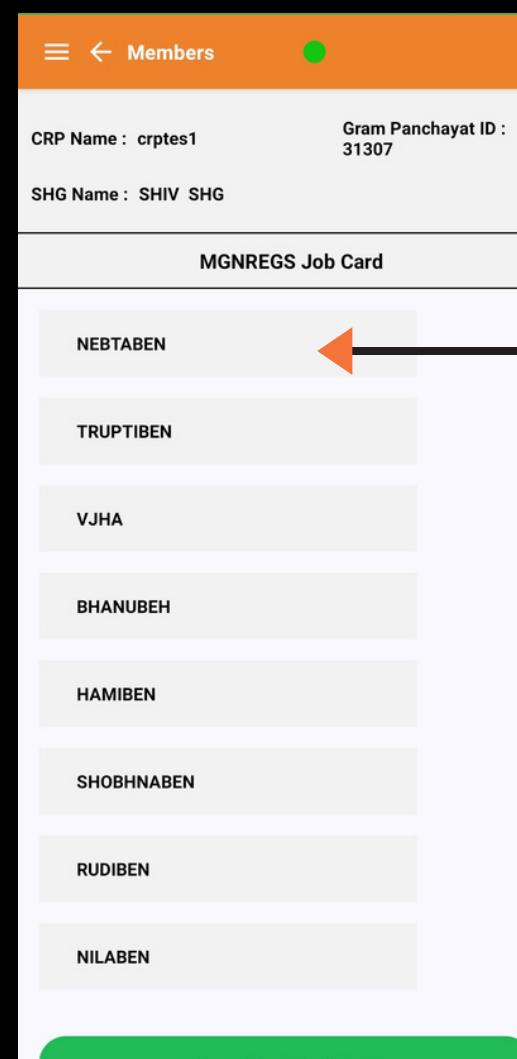

**A list of SHG members will open up. The next step is to select the member who is eligible and needs job card.**

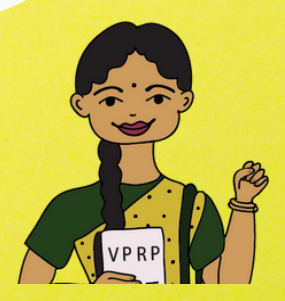

**View / Modify / Rank** 

**Gram Panchayat ID:** 31307

SHG Name: SHIV SHG

**MGNREGS Job** 

**TRUPTIBEN** 

Is it a New Request? / Existing Request?

**New Request** 

**Existing Request** 

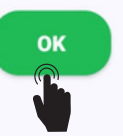

Now if the beneficiary needs help with the addition of names to the existing job card then click on Existing **Request button and** then click OK.

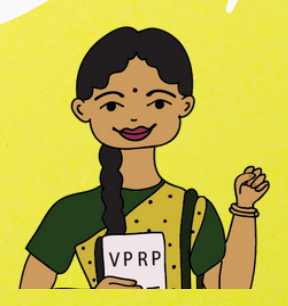

**MGNREGS Job** 

**Gram Panchavat ID:** 31307

SHG Name: SHIV SHG

**TRUPTIBEN** 

Do you want to add additional names to existing card?

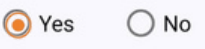

Are you willing to take up MGNREGS work?

O Yes  $\bigcap$  No OK

**Click on the Yes button if the** beneficiary wants to add additional names to the existing job card and is willing to take up MGNREGS work and then click OK.

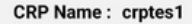

**Gram Panchayat ID:** 31307

SHG Name: SHIV SHG

**MGNREGS Job** 

**TRUPTIBEN** 

Is it a New Request? / Existing Request?

New Request

**Existing Request** 

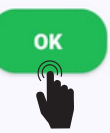

**Click on the New Request Button if the** beneficiary needs help with a New Job **Card and then click OK** 

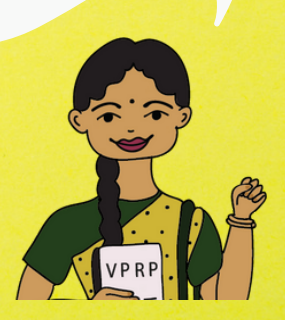

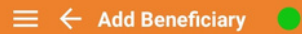

**Gram Panchayat ID**  $:31307$ 

 $\star$ 

SHG Name: SHIV SHG

**MGNREGS Job Card** 

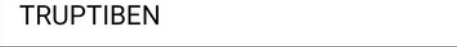

Truptiben

28

putaria

36

**Availability of Required Documents** 

Save

Now the details of the member will be recorded which includes name, head of the household, age and ward number.

**Then click on the Availability** of Required Document button to see the documents needed for getting the job card.

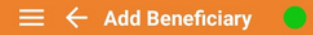

**Gram Panchavat ID** :31307

SHG Name: SHIV SHG

**MGNREGS Job Card** 

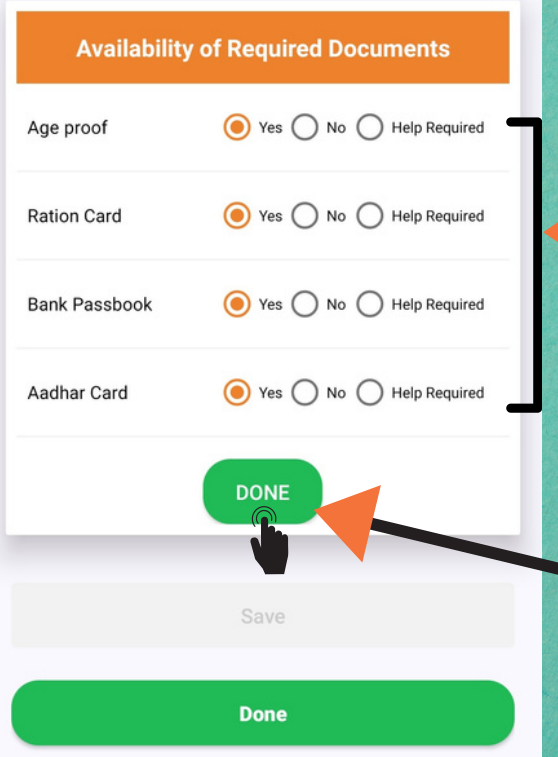

**The list of the needed documents will open up. The next step is to click on YES if the member has the particular document or NO if she does not have or Help Required if she needs help in getting the document.**

> **Then click on Done button**

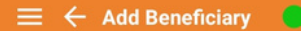

**Gram Panchavat ID**  $:31307$ 

**SHG Name: SHIV SHG** 

**MGNREGS Job Card** 

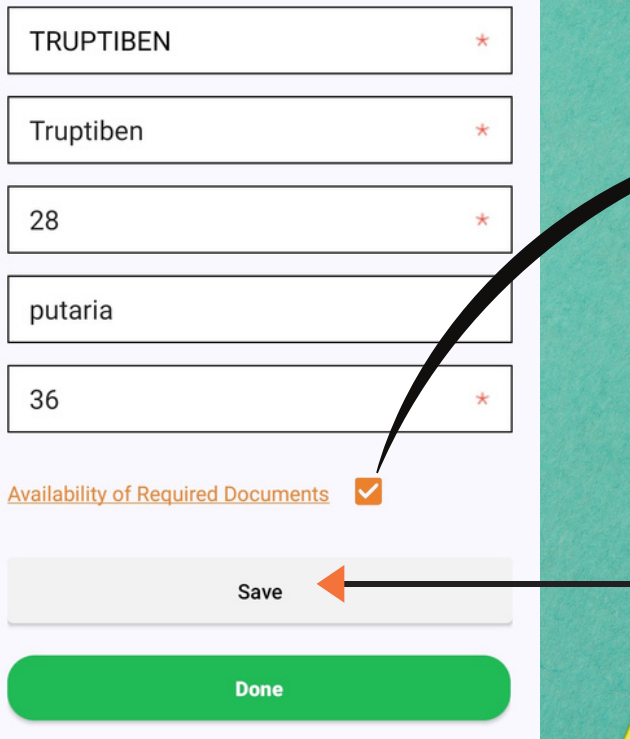

**The tick means that the list of required documents has been checked. If the tick does not appear then you will not be able to move forward .**

**Then click on Save Button to save the demand and then on the Done button to save the demand for ranking**

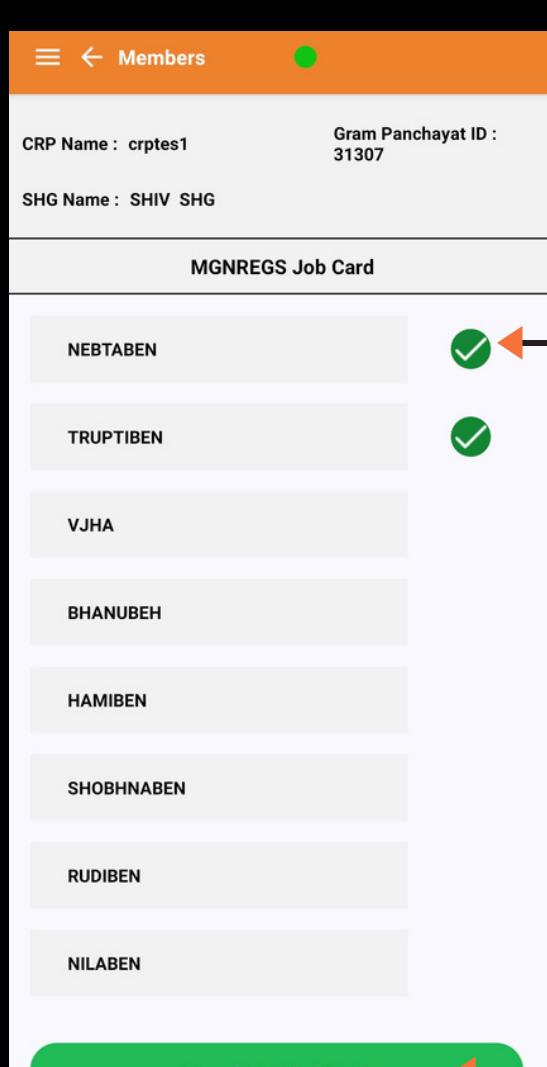

**The tick sign after the name of Nebtaben means that her demand for job card has been collected. Similar process needs to be followed for all the members to record their demands.**

**16**

### **Then click on View/ Modify/ Rank button**

**View / Modify / Rank** 

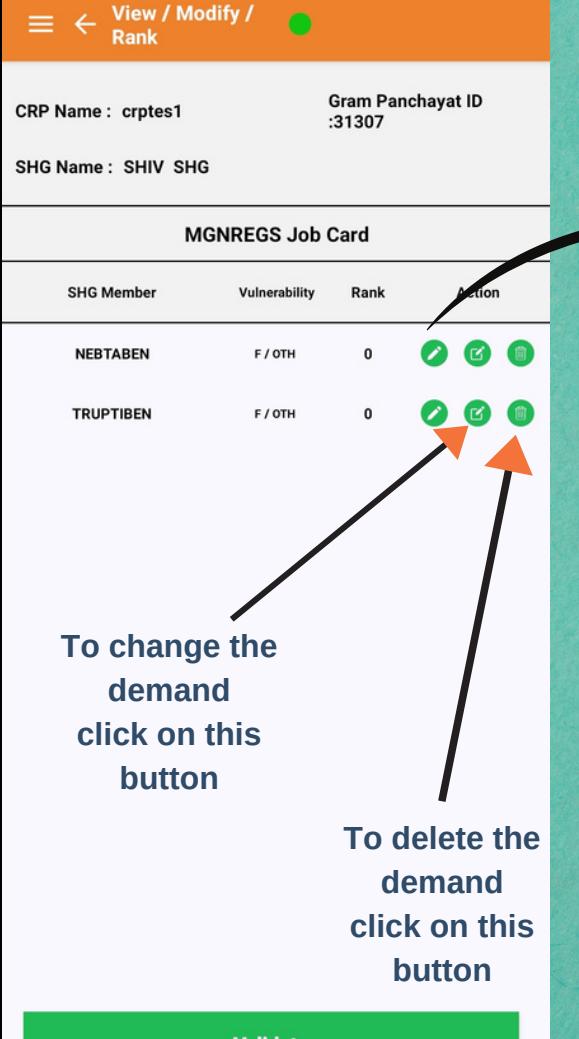

**Now we have to rank the demand. Click on this button to start ranking the demand for job cards. Ranking means assigning numbers to each member's demand based on their identity and need. So amongst Nebtaben and Truptiben who needs the job card the most, will be given number 1 rank**

**17**

**Remember, raking can only be done when new demand for a job card is collected and not in the case of existing requests. In such a case validation is also not required.**

**Validate** 

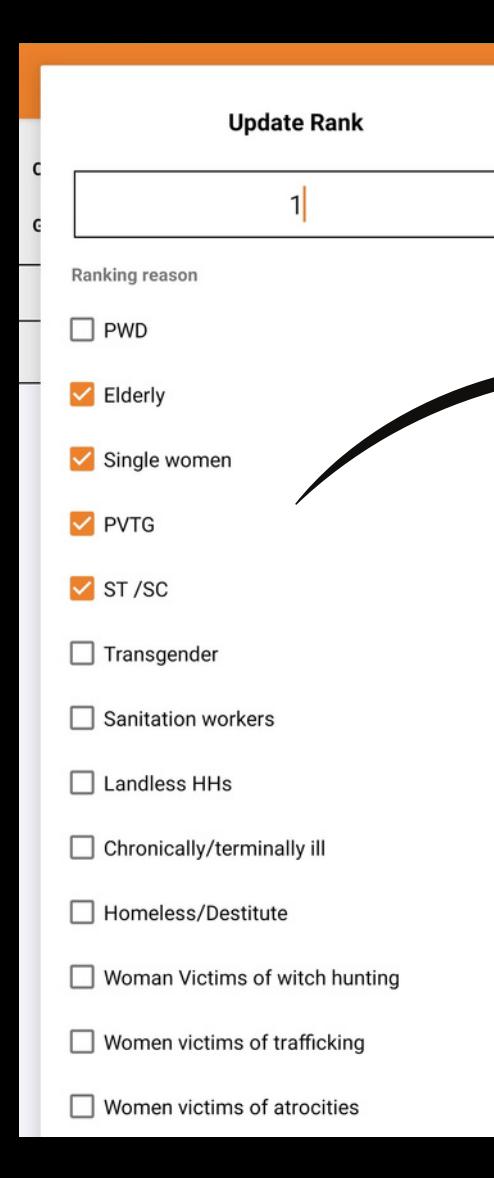

**Based on the ranking reasons listed select the category of vulnerability that applies to the beneficiary and accordingly type rank in the box. Here we have identified the cause of vulnerability for Nebtaben and given her first rank. A CRP needs to ask the SHG member about her vulnerability. The higher the vulnerability, the higher will be her rank.**

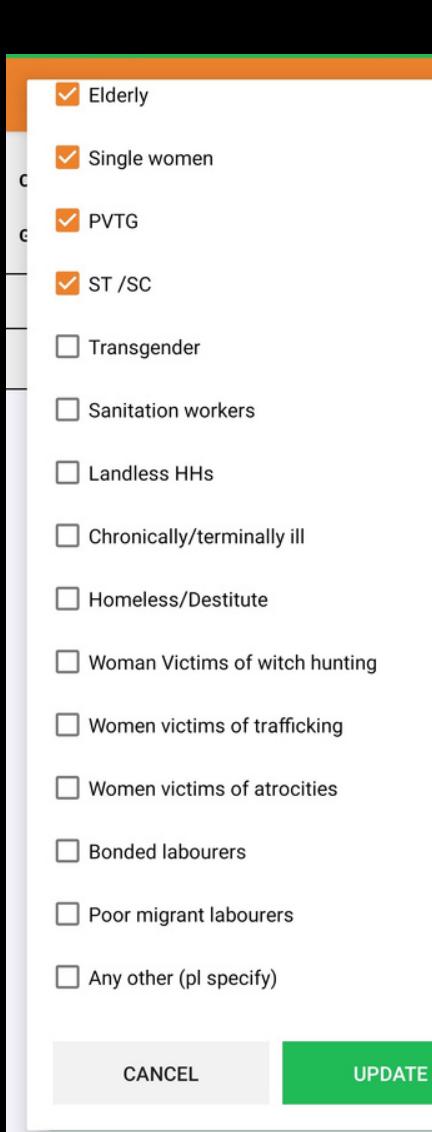

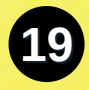

### **Now, to update the ranks, click on the Update button.**

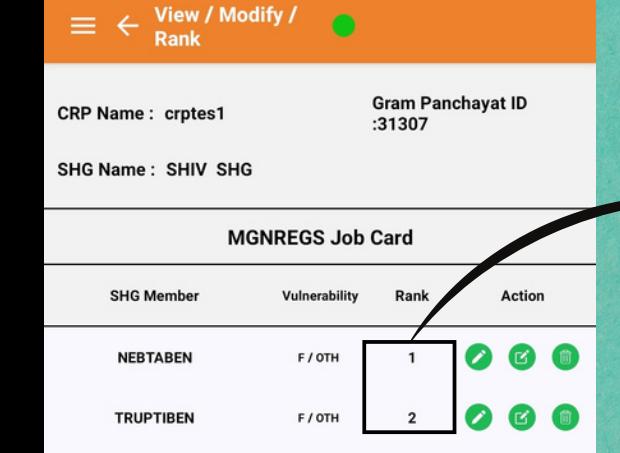

**After updating, this is how the ranks will be reflected. Make sure that each SHG member is assigned a unique rank and no member is assigned the same rank or a 0 rank.**

**20**

**Now click on the Validate button to complete the rank updation process. To proceed, click on the back button <sup>c</sup> present on the top of the screen.** 

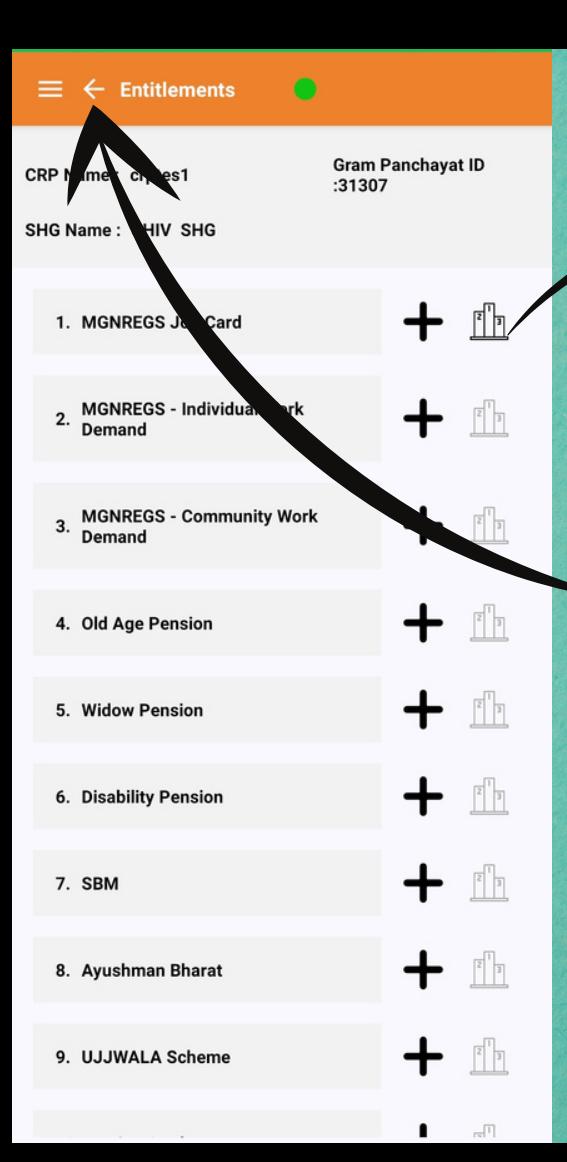

**After validating ranks, ranking bars will get highlighted.**

**21**

**Once you have collected demands for all the entitlements listed here and ranked the beneficiaries, press the back button to start collecting livelihood based demands.**

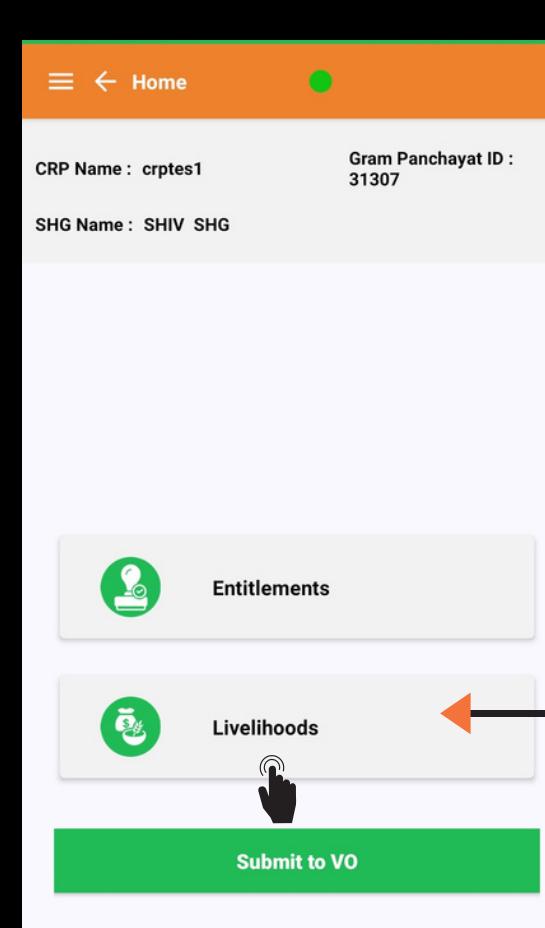

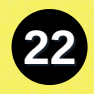

### **Now to collect livelihood based demands, click on the Livelihoods button**

٠ ¢

SHG Name: SHIV SHG

**Livelihoods** 

**Gram Panchayat ID:** 31307

 $\sqrt{2}$ 

 $\sqrt{\frac{2}{3}}$ 

 $\sqrt{\frac{2}{3}}$ 

 $\begin{bmatrix} 2 \end{bmatrix}$ 

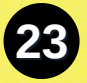

1. Individual Farming

2. Group Farming

3. Animal Husbandry - Individual

4. Animal Husbandry - Group

5. Individual ME

6. Group ME

A list of various livelihood activities will open up. Click on the  $+$  button to start collecting demands. We will start by collecting the Individual Farming demand.

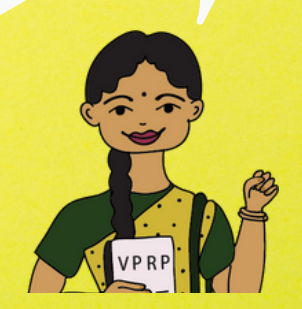

=

**Gram Panchayat ID:** 31307

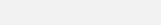

 $\leftarrow$  Members

**Individual Farming** 

SHG Name: SHIV SHG

**NEBTABEN TRUPTIBEN VJHA BHANUBEH HAMIBEN SHOBHNABEN RUDIBEN NILABEN** 

**View / Modify / Rank** 

A list of SHG members will open up. The next step is to select the member who has demand related to Individual Farming.

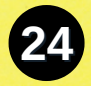

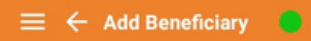

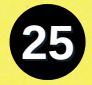

**Gram Panchavat ID** :31307

SHG Name: SHIV SHG

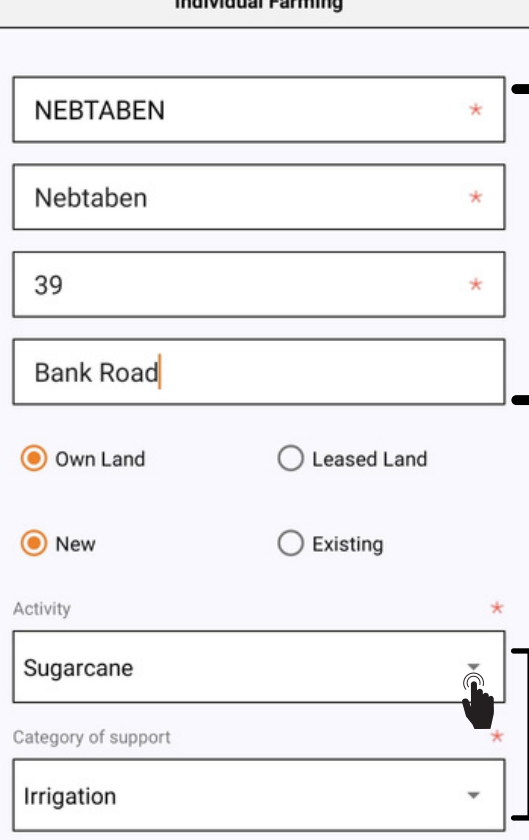

to distalate Ferreiro

**Now the details of the member will be recorded which includes name, head of the household, ward number and address.**

> **Now click on the drop** down list **v** to select **activity and category of support**

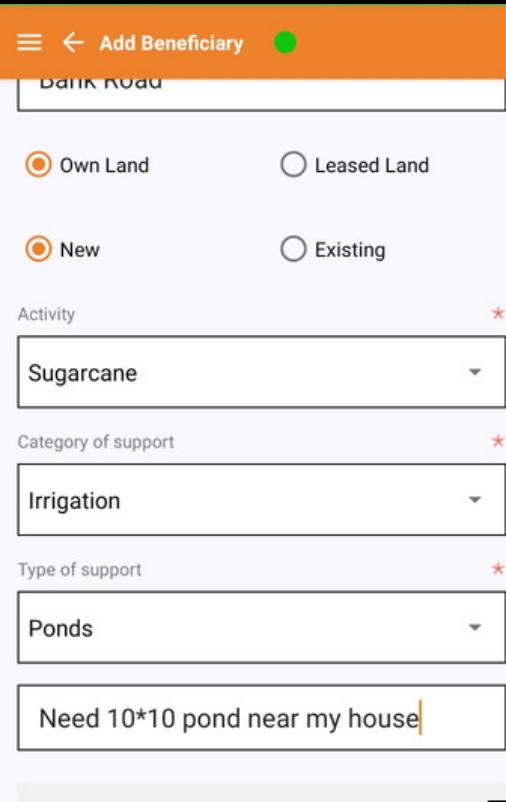

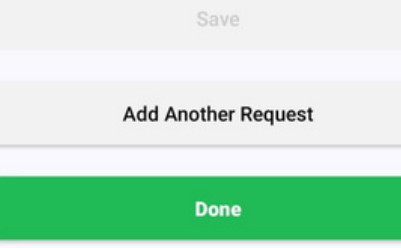

### **Then click on the Save button and then on the Done button**

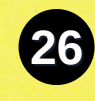

View / Modify /

**27**

**CRP Name: crotes1** 

**Gram Panchavat ID** :31307

SHG Name: SHIV SHG

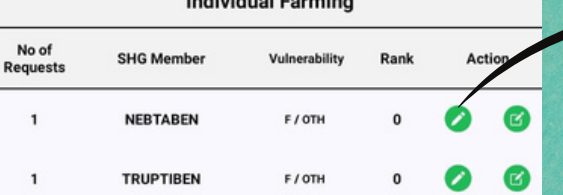

 $\cdots$ 

**Now we have to rank the demand. Click on this button to start ranking the demand for Individual Farming. Ranking means assigning numbers to each member's demand based on their identity and need. So amongst Nebtaben and Truptiben who needs the most, will be given number 1 rank**

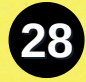

View / Modify /

**Gram Panchavat ID**  $31307$ 

SHG Name: SHIV SHG

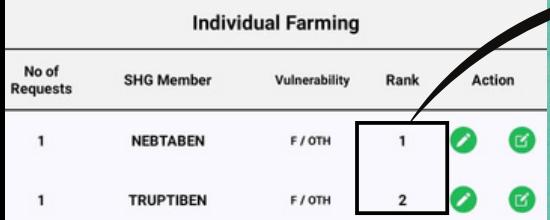

**After ranking the demand for SHG members, this is how the ranks will be reflected. Make sure that each SHG member is assigned a unique rank and no member is assigned the same rank or a 0 rank.**

**Now click on the Validate button to complete the rank updation process. To proceed, click on the back button <sup>c</sup> present on the top of the screen.** 

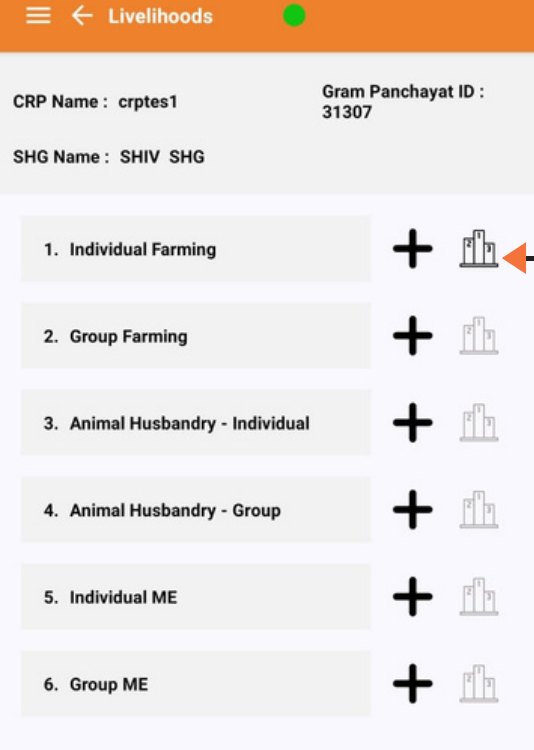

**After validating ranks, ranking bars will get highlighted.**

**29**

**Once you have collected all the livelihood-based demands listed here and ranked the beneficiaries, press the back button to submit the demands to VO.**

**Gram Panchayat ID:** 31307

**SHG Name: SHIV SHG** 

You will not be able to make further changes on this SHG, Are you sure you want to submit!

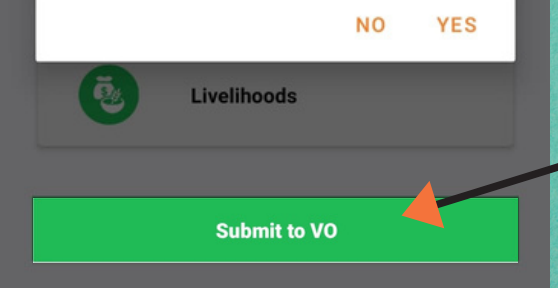

**Press the Submit to VO button to submit the SHG demand to VO. Once successfully submitted a tick option will come and if you are facing internet issues then a cloud symbol will appear. The cloud symbol has to be clicked again once you have good internet connection.**

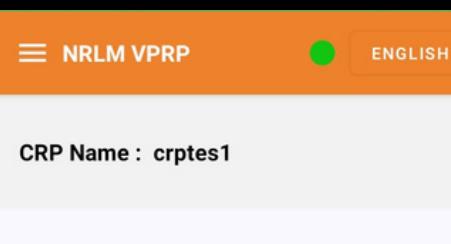

C)

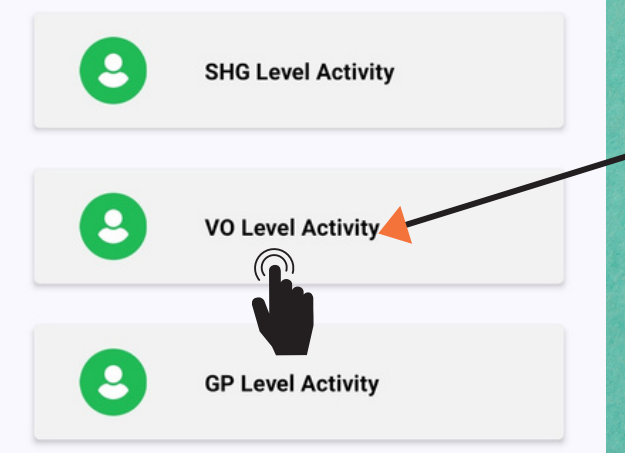

**Now, click on the VO Level Activity button to collect demands for Non-SHG members and reprioritize ranking. Remember, at the VO level demand of only Non-SHG members needs to be collected.**

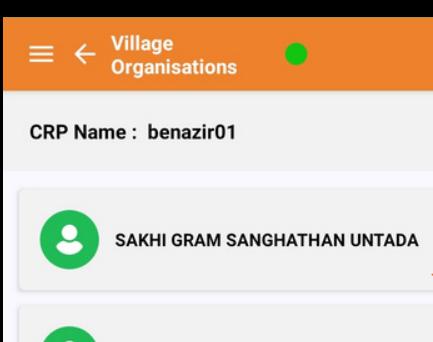

DummyVO-UNTADA

 $\boldsymbol{\mathcal{C}}$ 

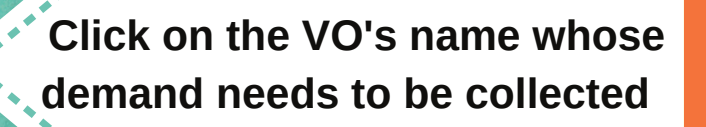

 $\triangle$ 

**Remember that only when all the SHGs under a VO submit their data, VO level consolidation, ranking and submission of data is possible.**

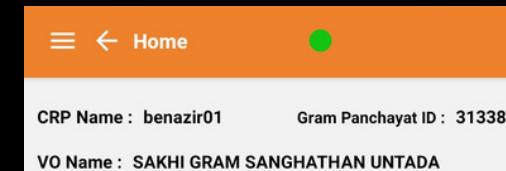

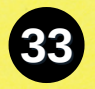

**Entitlement Consolidation And Ranking** 

**Livelihood Consol** 

In And Ranking

**Public Goods And Services** 

**Social Development Plan** 

**Submit to GP**

**Now, click on the Entitlement Consolidation and Ranking Button to start collecting entitlement demands for Non-SHG members**

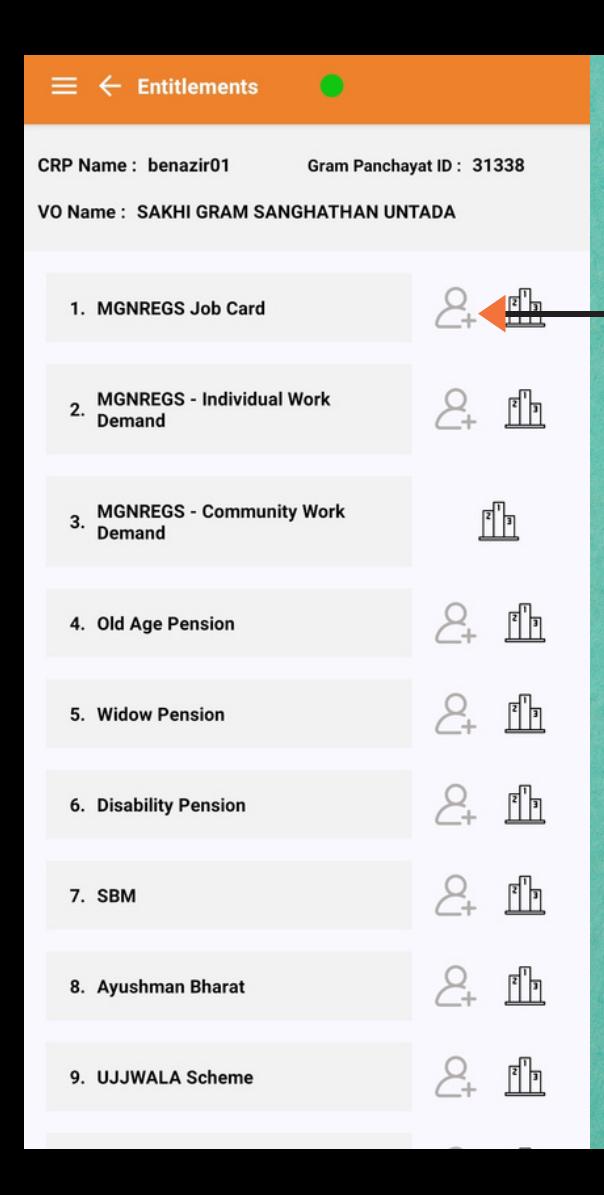

**Click** on this  $A$  button to **start collecting Non-SHG member MGNREGA Job Card demand. The process for collecting job card demand is same as explained on page no. 14**

#### $\equiv$   $\leftarrow$  VO Summary

Gram Panchavat ID: 20902

CRP Name: vo\_VPRP1

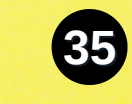

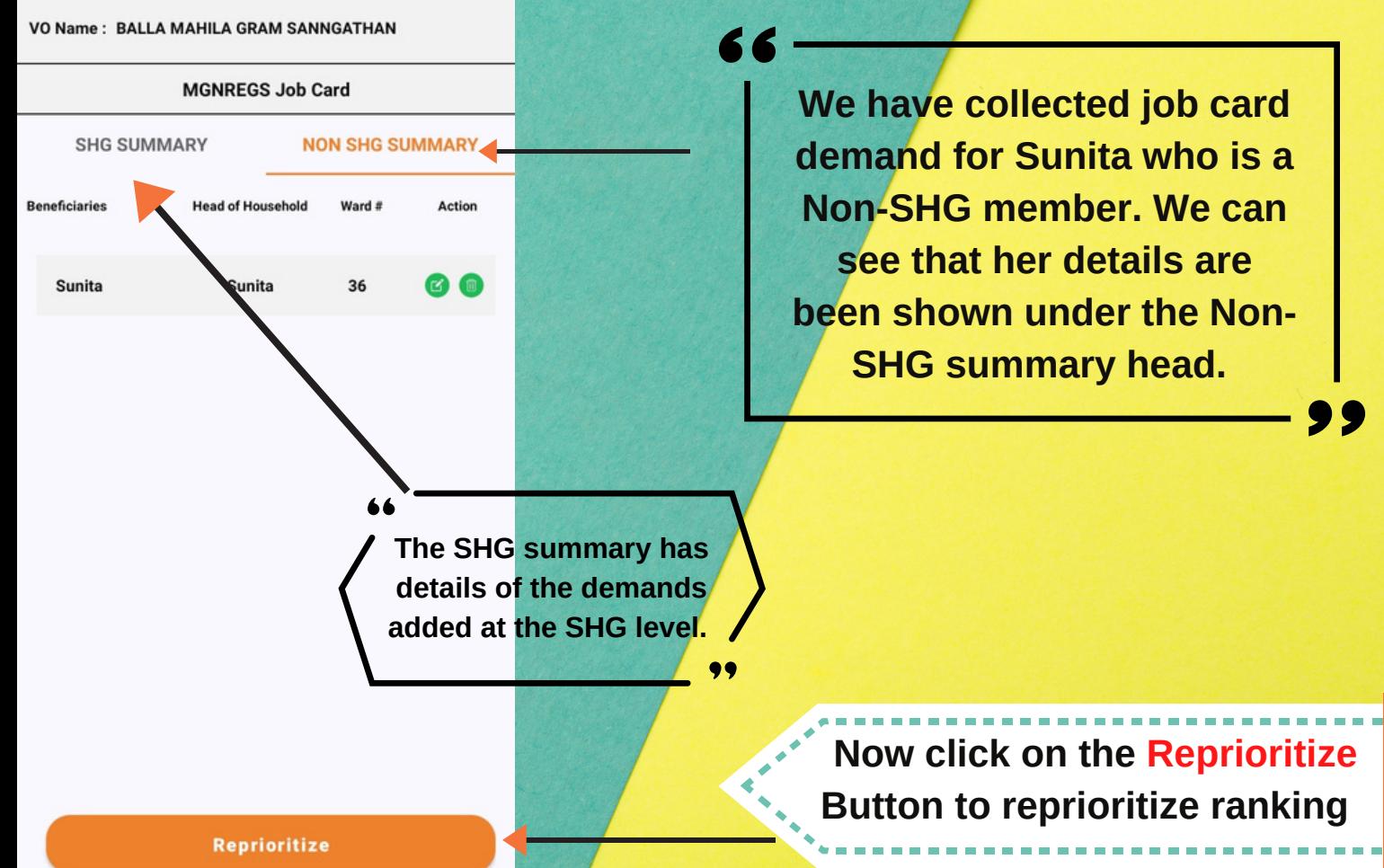

#### View / Modify / Rank

CRP Name: vo\_VPRP1 Gram Panchayat ID: 20902

**VO Name: BALLA MAHILA GRAM SANNGATHAN** 

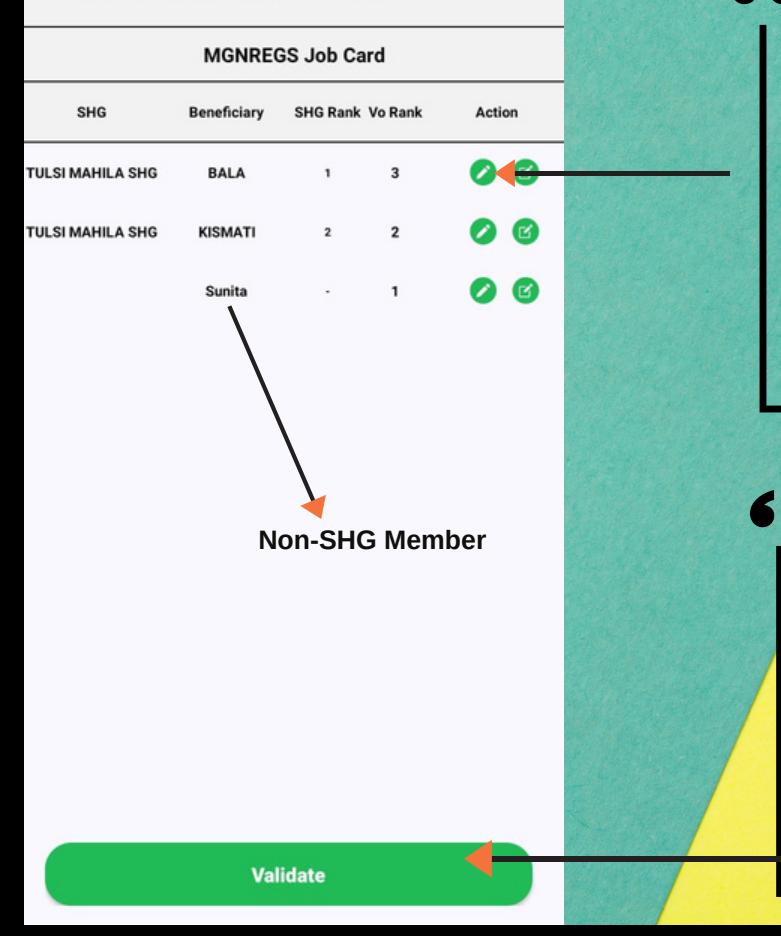

**Here we have followed the same process of ranking as followed on Page no. 16-17. We can see that at the VO level ranking is done between the SHG and Non-SHG members.**

**36**

**Now click on the Validate button to complete the rank updation process. To proceed, click on the back button present on the top of the**

**screen.** 

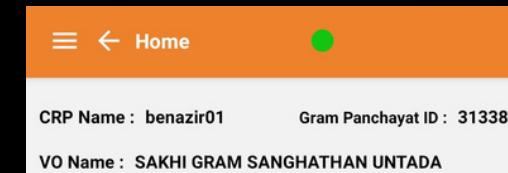

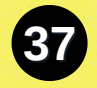

**Entitlement Consolidation And Ranking** 

**Livelihood Consolidation And Ranking** 

**Public Goods And Services** 

**Social Development Plan** 

**Submit to GP**

**We will now collect the livelihood demands for Non-SHG members. We will follow the same steps as followed while collecting the entitlement demand.**

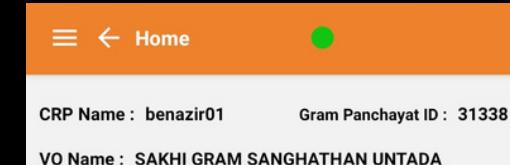

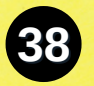

**Entitlement Consolidation And Ranking** 

**Livelihood Consolidation And Ranking** 

**Public Goods And Services** 

**Social Development Plan** 

**Submit to GP**

**We will now collect the Public Goods and Services demand by clicking on the Public Goods and Service button.**

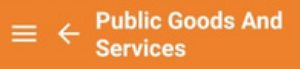

CRP Name: vo VPRP1 Gram Panchayat ID: 20902

些.

Fh

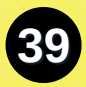

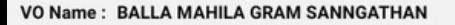

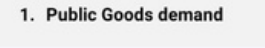

- 2. Public Goods Service
- 3. Resource development demand

**Under Public Goods and Service we will collect three demands namely Goods, Service, and Resource Development Demand. After collecting the demand we need to rank the demands as done before .**

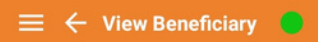

**CRP Name: benazir01** Gram Panchavat ID: 31338

VO Name: SAKHI GRAM SANGHATHAN UNTADA

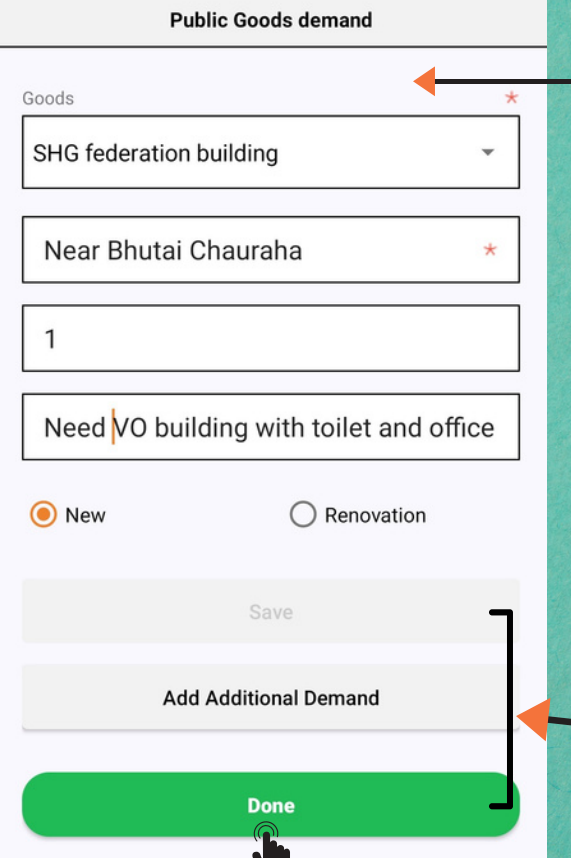

**Now the details of the public goods demand which includes location, units, and description will be recorded. Similarly, we will record the Public Goods Service and Resource Development Demand and rank them accordingly.**

> **Then click on the Save button and then on the Done button.**

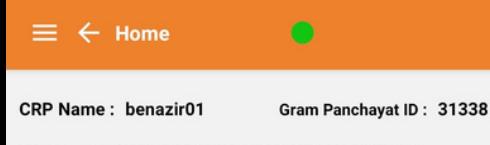

**VO Name: SAKHI GRAM SANGHATHAN UNTADA** 

**41**

**Entitlement Consolidation And Ranking** 

**Livelihood Consolidation And Ranking** 

**Public Goods And Services** 

**Social Development Plan** 

**Submit to GP**

**Now we will collect the Social Development Plan demand by clicking on the Social Development Plan button.**

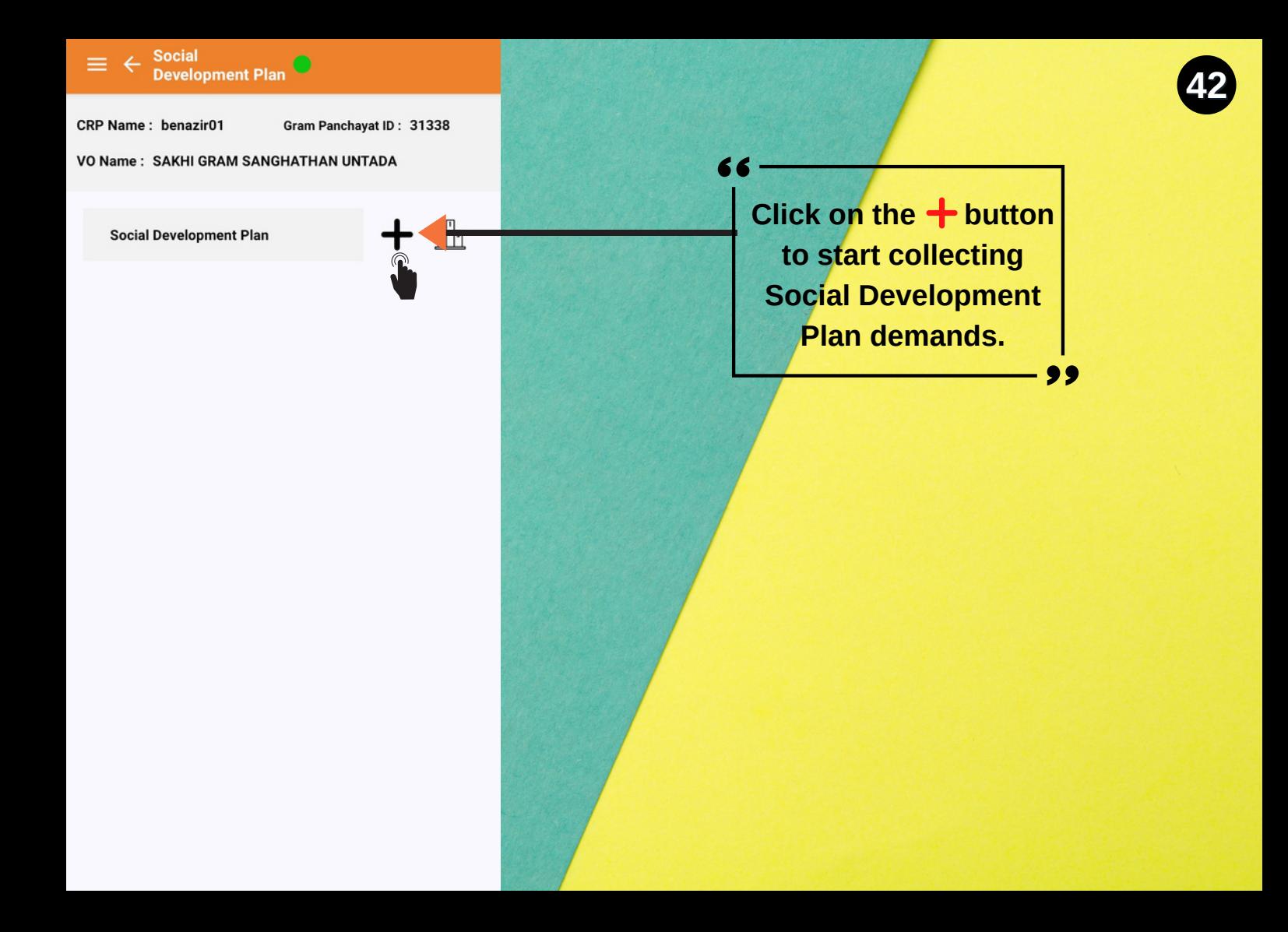

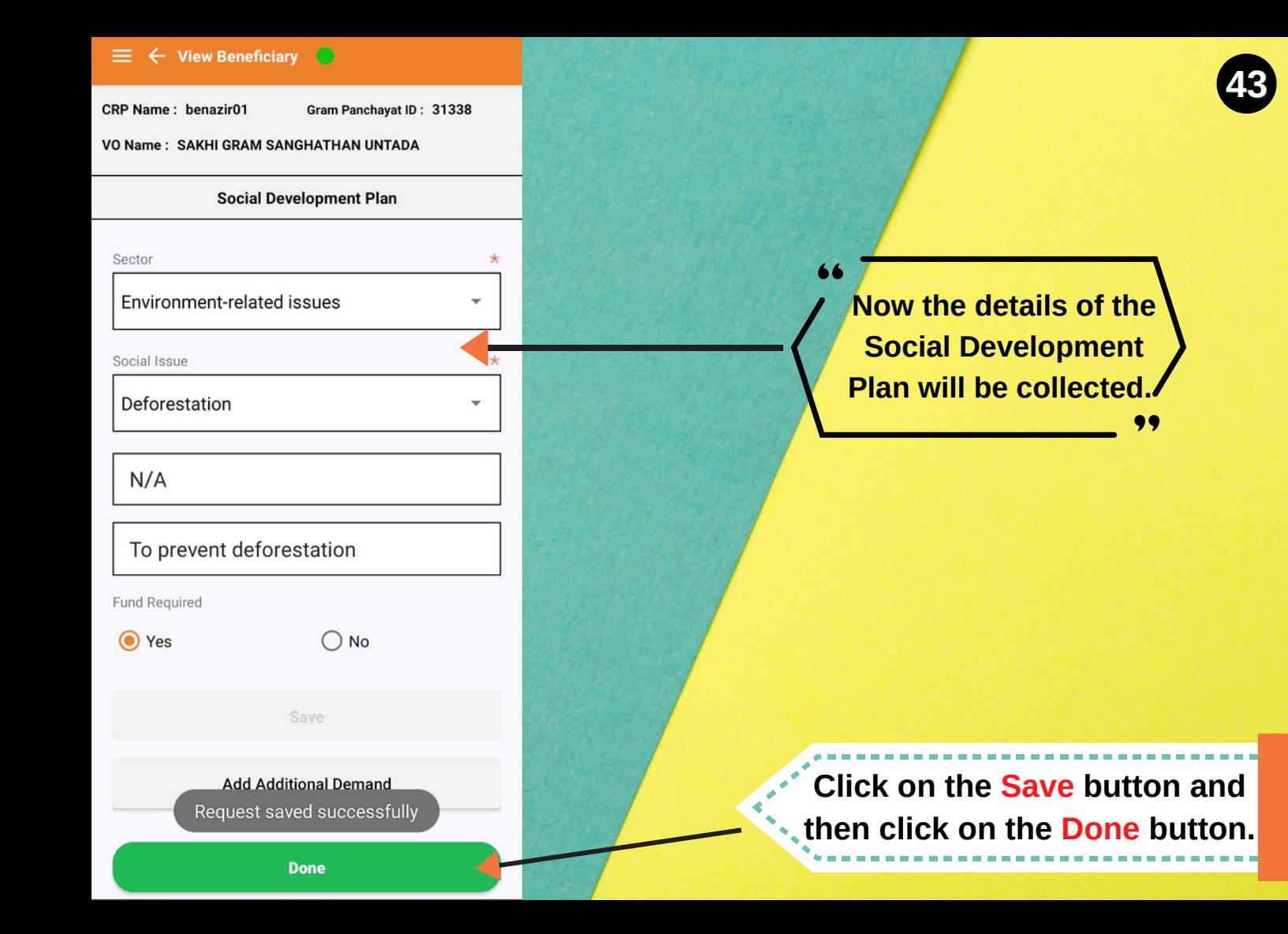

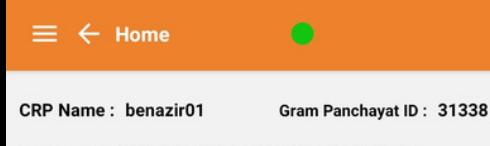

**VO Name: SAKHI GRAM SANGHATHAN UNTADA** 

**Entitlement Consolidation And Ranking** 

**Livelihood Consolidation And Ranking** 

**Public Goods And Services** 

**Social Development Plan** 

**Submit to GP**

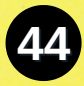

**Now click on Submit to GP button to submit the demands to Gram Panchayat.**

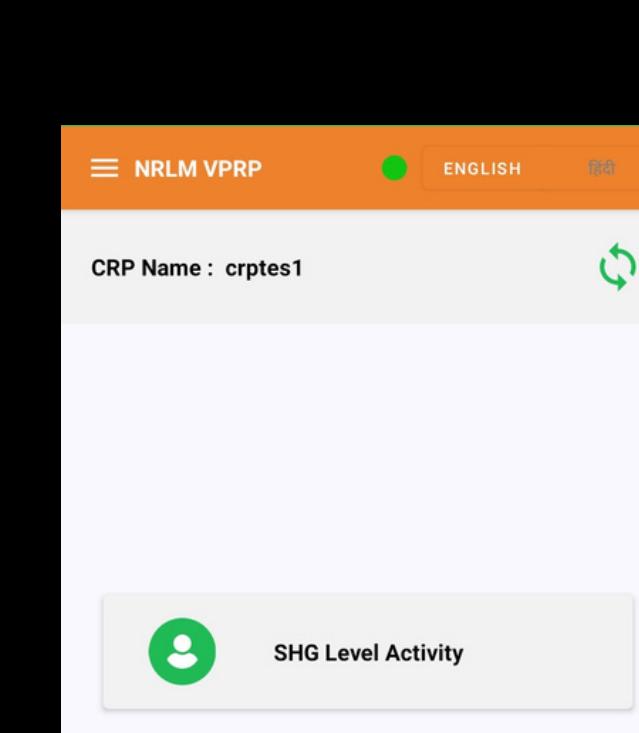

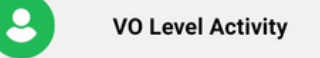

**GP Level Activity** 

 $\cdot$ 

**Finally, click on the GP Level Activity button to rank all the demands at the Gram Panchayat level.**

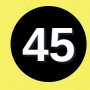

#### **CRP Name: benazir01**

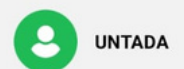

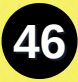

### **Click on the GP name to proceed .**

**Remember that only when all the VOs under a GP submit their data, GP level ranking and submission of data is possible.**

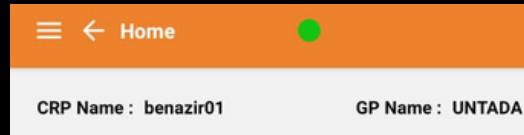

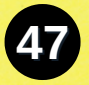

**Entitlement Plan** 

**Livelihood Plan** 

**Public Goods And Services Plan** 

**Social Development Plan** 

**Final Sumit**

**Now we have to provide GP level ranks to all the demands collected so far under the four heads. We will start ranking demands collected under the Entitlement Plan and similarly rank the other demands.**

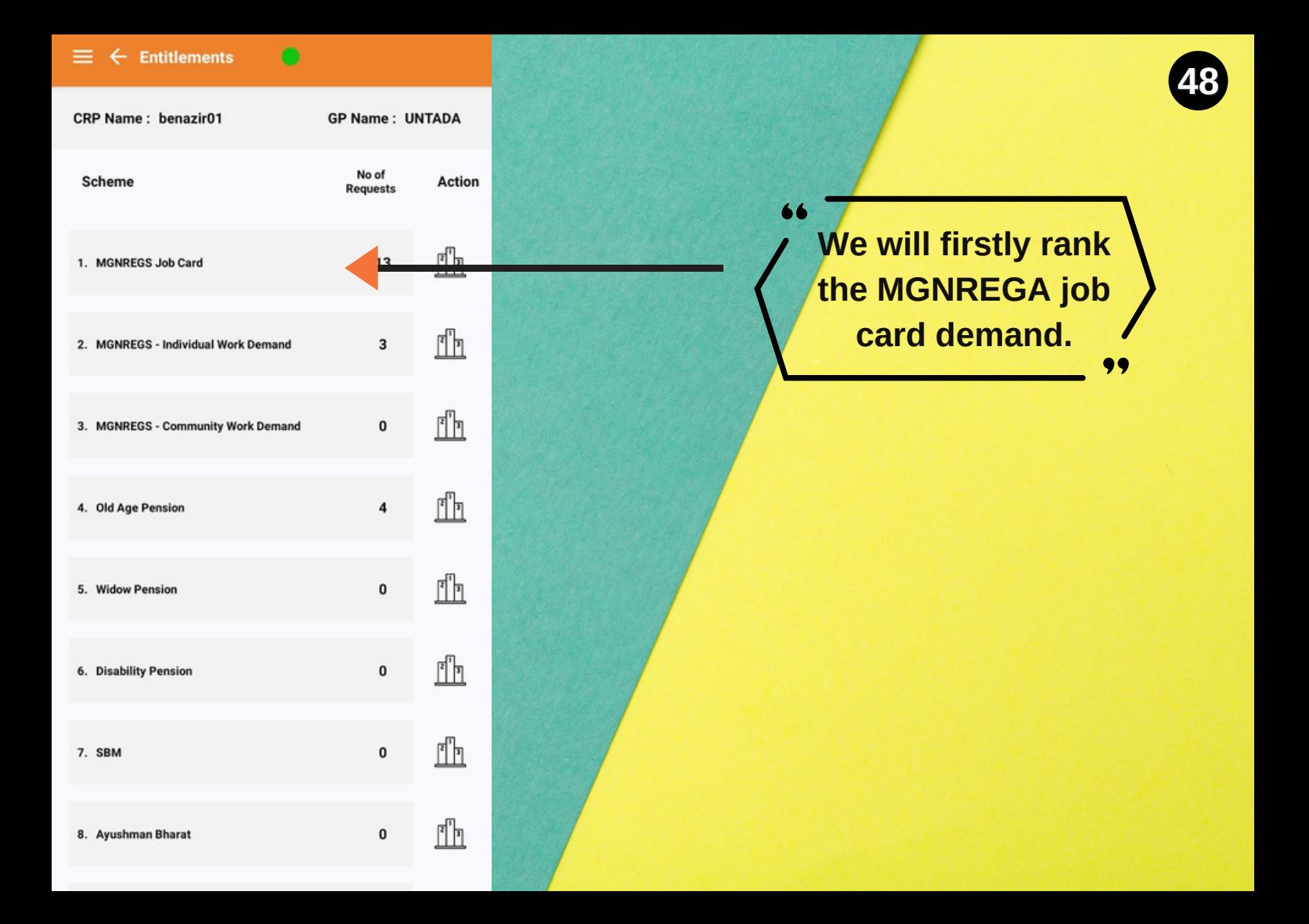

**CRP Name: benazir01** 

**SHG** 

**MIRABAI** 

**SHG** 

**VIKAS** 

**JAY** 

AMBE

**SHG** 

**VIKAS** 

**MAA KH** 

**ODIYAR** 

**SHG** 

**VIKAS** 

**SHG** 

**MIRABAI** 

**SHG** 

**JAY** 

AMBE

**SHG** 

**SHG** 

**ODIYAR** 

**SHG** 

VO

DummyV

**O-UNTAD** 

A **SAKHI GRAM** 

**SANGH** .......

DummyV

**O-UNTAD** 

A **SAKHI** 

**GRAM** 

**SANGH**  $-1$ 

DummyV **O-UNTAD** 

> A **SAKHI GRAM**

**SANGH** ....... DummyV

**O-UNTAD** 

A DummyV MAA KH **O-UNTAD ODIYAR** 

Δ DummyV

**O-UNTAD** 

DummyV

**O-UNTAD** 

A DummyV

**O-UNTAD** 

**O-UNTAD** 

DummyV MAA KH

**GP Name: UNTADA** 

Action

е

ĸ

Œ

œ

œ

ø

œ

×

ø

Œ

œ

**MGNREGS Job Card** 

Vo Rank GP Rank

 $\mathbf{1}$ 

 $\overline{a}$ 

 $\overline{2}$ 

 $\overline{\mathbf{3}}$ 

 $\overline{3}$ 

 $\overline{a}$ 

<sub>5</sub>

6

 $\overline{ }$ 

 $\overline{8}$ 

q

ñ

O

O

o

O

0

o

O

0

o

O

n

**Beneficiary** 

CHUDASAMA

**JIVIREN** 

**AKHIYA LILUBEN** 

**MAKAVANA** 

**FARJANABEN** 

**MAKVANA** 

**CHAMPAREN** 

**VEGADA VIJYABEN** 

**VAGHELA RAMIBEN** 

radha lakshmi

**VEGADA MUNIBEN** 

CHUDASAMA

**LAXMIBEN** 

**MOKARIYA** 

**SHANTIBEN** 

**VEGADA** 

**MADHUBEN** 

MIRABAI VAGHELA MANIBEN

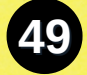

**At the GP level, the ranking needs to be done amongst all the beneficiaries from the Gram Panchayat. After ranking, GP rank will be reflected.**

**Click on the Validate button to submit the ranks .**

**Validate**

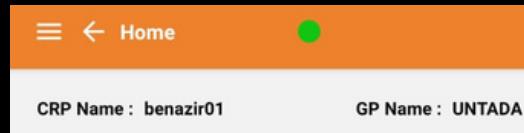

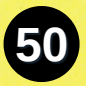

#### **Entitlement Plan**

**Livelihood Plan** 

**Public Goods And Services Plan** 

**Social Development Plan** 

**Final Sumit**

### **Finally, click on the Final Submit button to submit the VPRP plan.**

**A tick will appear in front of the GP once everything is submitted. Mostly, at the GP level, while submitting, a cloud symbol appears due to a large data set and unstable internet. The CRPs are required to wait and then click on the cloud symbol when the internet is good.**